# **Dell P2424HEB Web Conferencing Monitor**

Manuals:<https://www.dell.com/support/home/en-us/product-support/product/p2424heb-monitor/docs>

User Guide (PDF): [https://dl.dell.com/content/manual30229939-dell-p2424heb-video-conferencing-monitor-user](https://dl.dell.com/content/manual30229939-dell-p2424heb-video-conferencing-monitor-user-s-guide.pdf?language=en-us)[s-guide.pdf?language=en-us](https://dl.dell.com/content/manual30229939-dell-p2424heb-video-conferencing-monitor-user-s-guide.pdf?language=en-us)

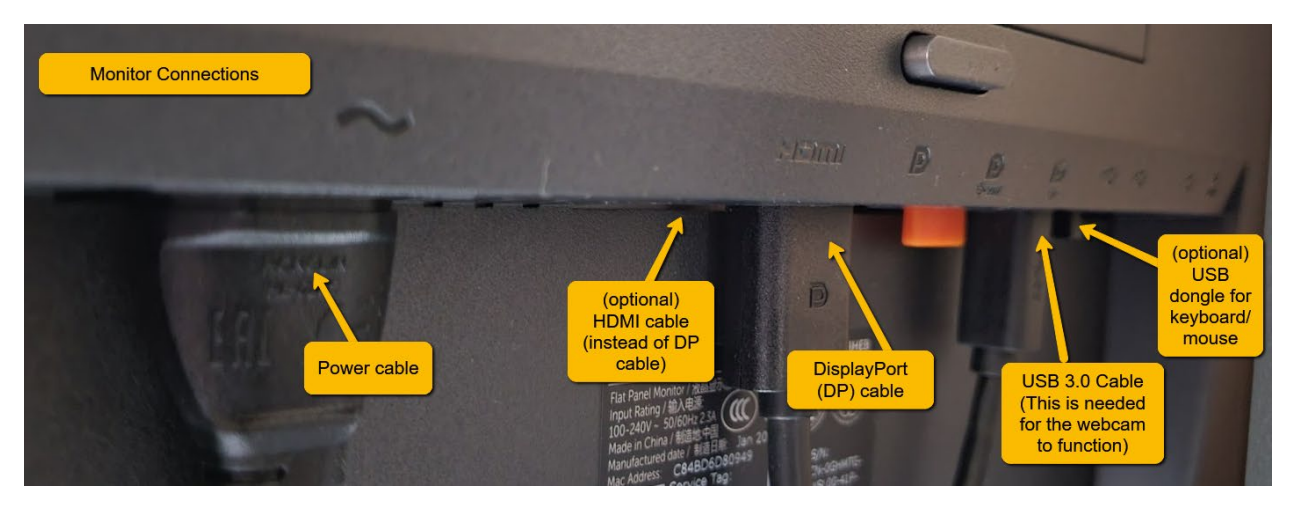

## **Option 1: Connect monitor to docking station**

Cables (4): power cable, DP (preferred) or HDMI cable, USB 3.0 type B cable for monitor, network cable

Optional: USB dongle for keyboard/mouse or other USB devices

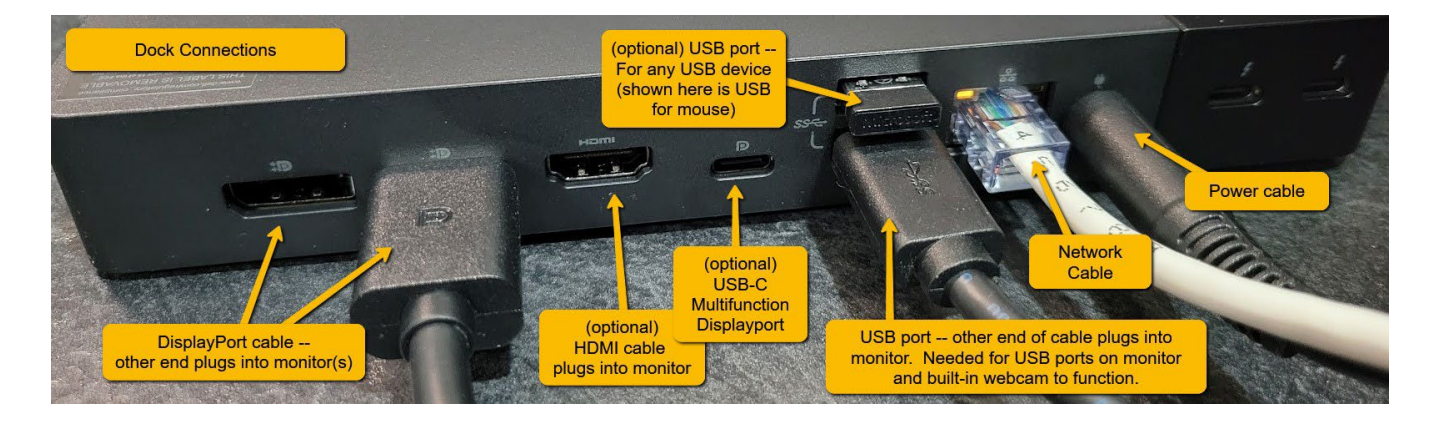

*Please note: Each docking station model is slightly different. Pictured is:* 

- **1. DisplayPort** (DP) cable connection to monitor (preferred), but an HDMI cable can be used instead.
- **2. USB 3.0** cable to monitor, which always the webcam to function on the monitor
- **3. Network** cable (for a faster, more stable connection, instead of wi-fi from laptop)
- **4. Power** cable for docking station
- **5. USB dongle** plugged in for keyboard/mouse so it does not have to be plugged into laptop

## **Option 2: Connect monitor directly to laptop** *(no docking station)*

**For small sized laptops (14" or less)** – no docking station is required.

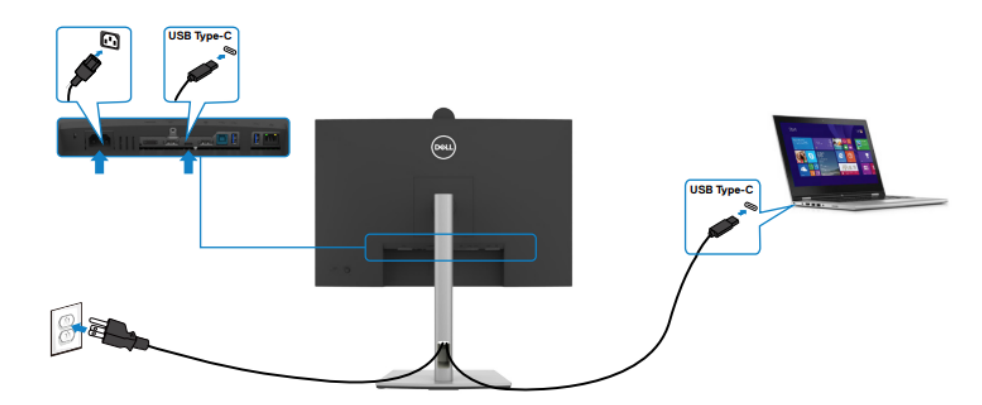

The USB Type-C port on your monitor:

- Can be used as USB Type-C, DisplayPort 1.2 alternatively.
- Supports USB Power Delivery (PD), with profiles up to 90 W. .

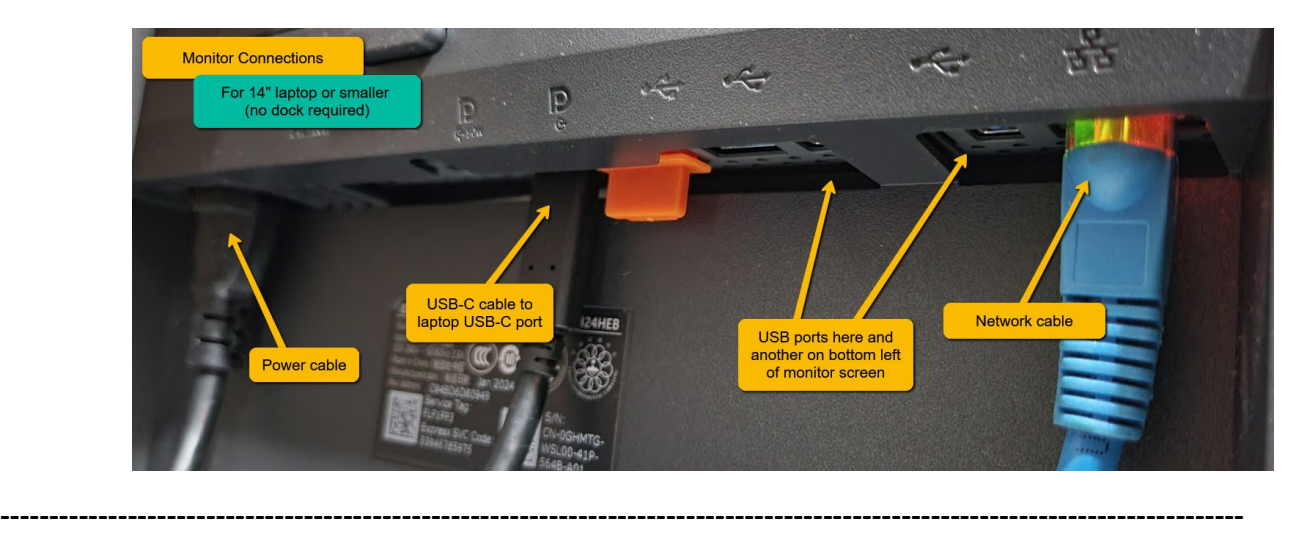

**For larger laptops (15" or more)** – The above direct connection is NOT RECOMMENDED. **USB-C cable may NOT provide enough power and could potentially damage your laptop.** 

Cables needed (3): power cable, HDMI cable, USB 3.0 Type B cable

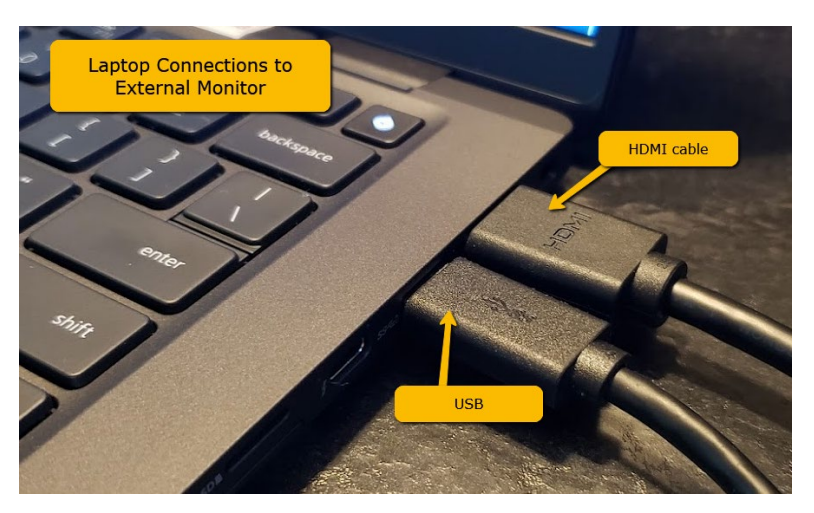

## **Monitor Settings**

#### **Power On the Monitor**

Press the Power Button, located on the back of the monitor, to turn on the monitor.

#### **First time setup:**

- **1.** Press power button to turn monitor on.
- **2.** Straight press in on joystick button.
- **3.** Select Language: Straight press in on joystick button to select English.
- **4.** USB-C charging: Straight press in on joystick button to select Yes.
- **5.** Connect 2 PCs to monitor: Press down on joystick to select No and press straight in to confirm.

#### **Using the Joystick Control for monitor menu:**

To modify the settings, use the joystick control on the rear end of the monitor, do the following:

- Press the joystick button to launch the menu.
- Move the joystick **up**/**down**/**left**/**right** to toggle between the OSD menu options.

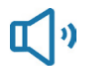

**Audio & Webcam** 

Use the Audio Settings menu to adjust the audio settings.

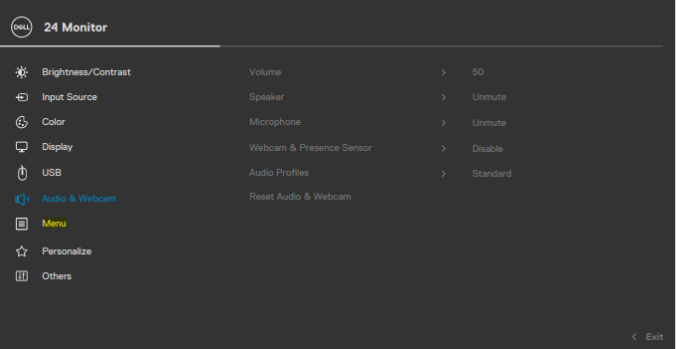

### **Webcam Operation**

Camera Shutter (for privacy)

- Rotate **counterclockwise** to **open** camera shutter.
- Rotate **clockwise** to **close** camera shutter. *When closed, the camera will replace the image with a black pattern.*

Note: For webcam and microphone to work, both the video cable AND the USB cable from monitor to dock *(or directly into laptop)* MUST be connected.

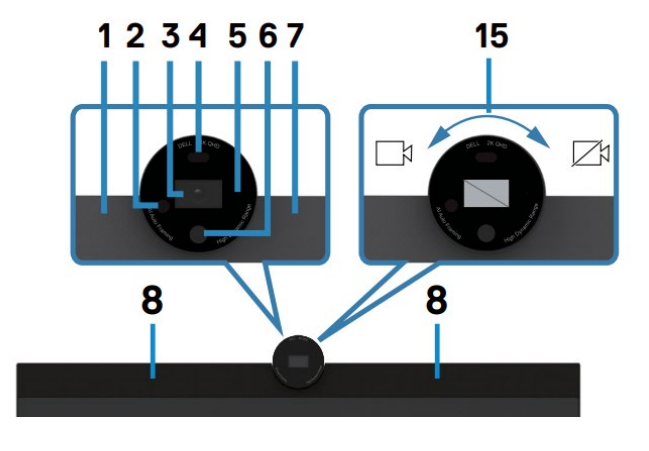

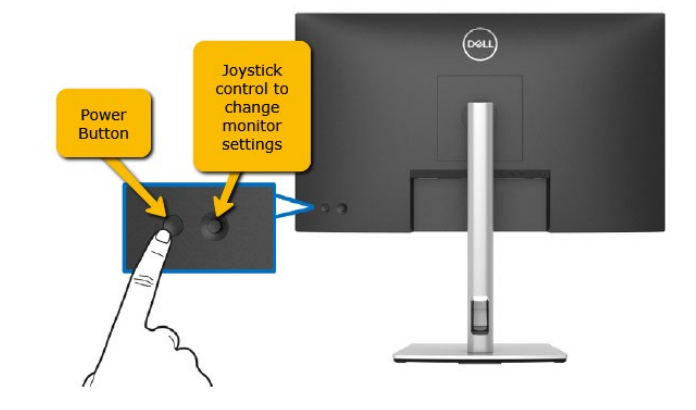

### **Monitor – Teams and Sound Control Buttons**

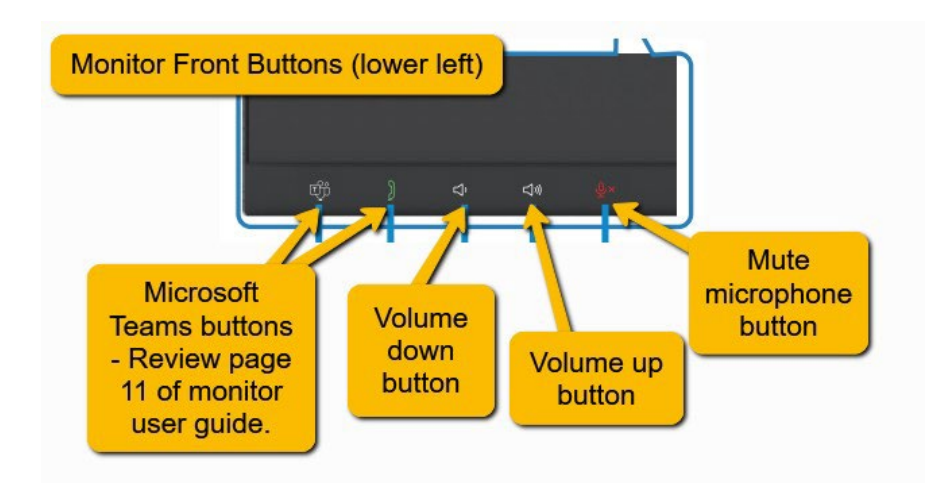

### **Easy Access USB ports**

When you need to plug in USB devices (thumbdrives, headsets, etc.), there are two convenient ports located on the bottom left of the monitor.

One regular USB-Type B port (right), one USB-Type C (left) and there is also a 3.5 audio jack for headphones.

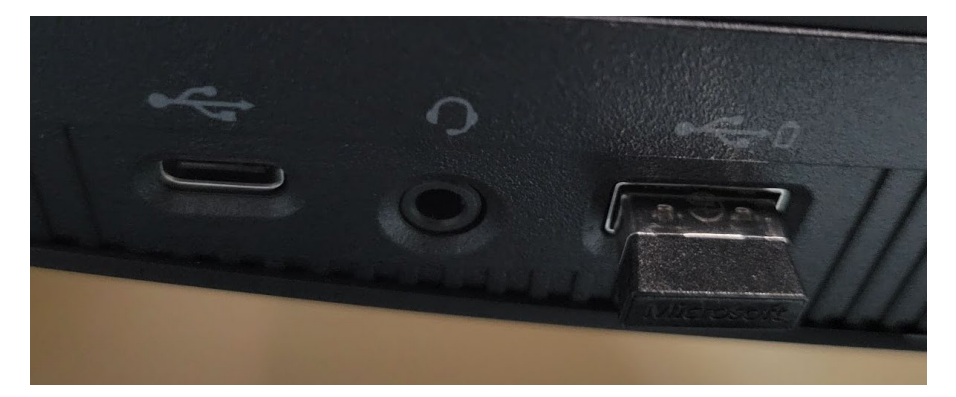